# **Tips& Tricks un anno dopo**

*di Raffaello De Masi*

#### Seconda parte

Domenica scorsa ero solo in casa (la mia signora era fuori per un corso d'aggiornamento e Anja è a svernare a Chernobyl) e, preso dalla malinconia, ho deciso di scacciare la solitudine cucinandomi io stesso il mio parco pranzo di mezzodì.

 $\sqrt{3}$ 

Dicono che Napoleone fosse solito non perdere più di dieci minuti a tavola. Sarà stato un gran generale, senza dubbio, forse il più grande della storia, ma certo è che, se non apprezzava il bel desinare, Giuseppina chissà che sbobbe gli cucinava. E neppure la mamma doveva essere stata di suo gran conforto (" Napoleo', bell'e mammà, vieni a pigliarti il beverone che ti ho fatto; ti faccio vedere che diventi no' bello generale, tale e quale a nonno!); e pensare che come Imperatore poteva invece permettersi le prelibatezze più saporite, dal Manzanarre al Reno! Altro che conquistare mezzo

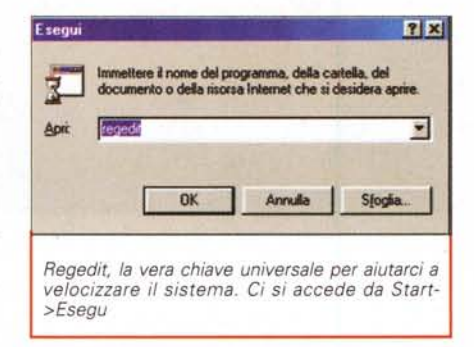

#### continente.

Bene, solo saletto ho pensato di ammazzare la tristezza e la solitudine cucinandomi due filini di pasta al burro, giusto trecento grammi, appena per non morire di fame. Poi ci ho pensato bene su, chiedendomi se questo improvviso spirito francescano non potesse farmi male (amici miei, se non mi "sparo" la giornaliera dose di insaccati, rischio di andare in coma da astensione) e, per non rischiare, ho ripiegato su una confortevole frittata di maccheroni, cotechino al cartoccio sulla brace del camino, patate farcite oon la mozzarella, e, nell'attesa, una rimanenza di pasta e fagioli con i cicoli rimasta dal giorno precedente e debitamente "attaccata sott'a tiana" che ci si potevano incollare i manifesti.

E qui subentra il'genio, il maestro, che trasforma un frugale pasto in un convito da re! La frittata diviene alimento da dei se ci si aggiunge salsiccia sbriciolata, il volgare insaccato risveglia gli umori di tutto il palazzo se lo si avvolge in una fettina di pancetta che tiene stretta una foglia di alloro, la pasta e fagioli brilla di

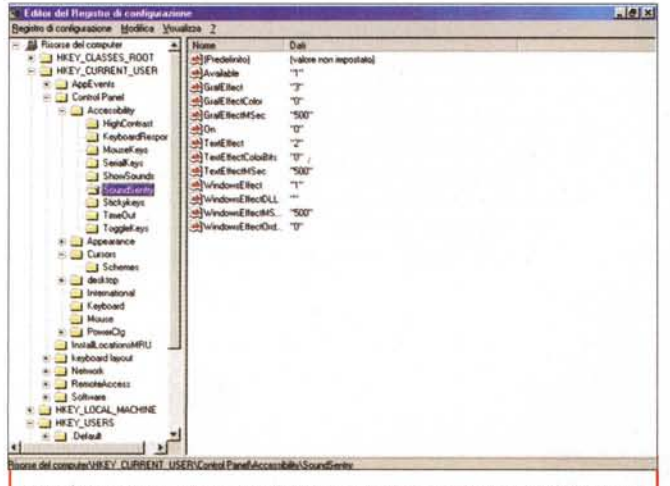

 $HKEY\_CURRENT_USER, \ HKEY_USER \ e \ HKEY_CURRENT_COMFIG, \ le \ tree$ *strade maestre per accedere ai setup di sistema. La loro gerarchizzazione pu6 rivelarsi, talora, molto avanzata.*

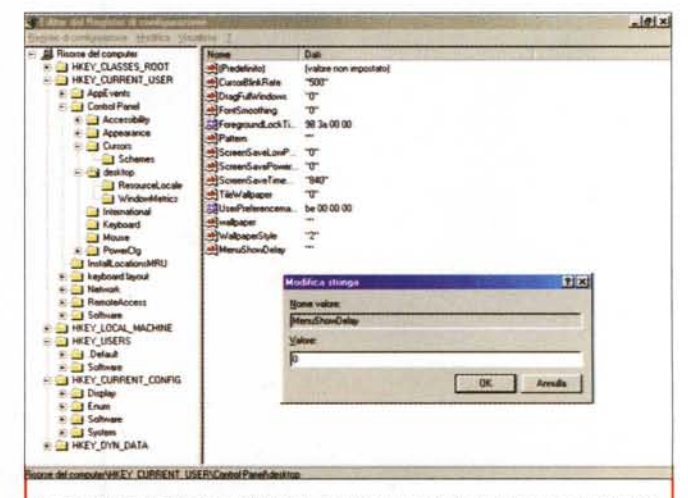

*La tecnica per eliminare il ritardo (mezzo secondo) che precede la visualizzazione del menu Start.*

luce propria se la si riscalda condendola con un cucchiaio di olio tartufato. Quasi quasi pensiamo, alla fine, di rinunciare alla fetta di cassata siciliana che avevamo riservato per dessert (niente paura, è stata solo una larvata intenzione). In poche parole, ecco un ascetico spuntino trasformato, grazie a una serie di tip & trick gastronomici, in un rinfresco pontificio.

## Dopo la cura del corpo, quella del bit

E visto che i tip culinari hanno avuto così grande effetto, perché non approfittare e proseguire il discorso del mese passato, così sperando di trasferire nella rubrica ABC almeno il profumo che invade ancora tutta casa (già mi immagino le urla di mia moglie guando rientrerà)? Dove eravamo rimasti? Ah, già, a come accelerare le procedure del sistema operativo.

Se siete spartani e vi interessano poco le belle maniere, eliminate tutte quelle animazioni che accompagnano le finestre. Installato TweakUI, andare sotto General e deselezionare "Windows animation" che eliminerà anche quelle animazioni della barra delle applicazioni che servono solo a rubare tempo prezioso e a sprecare impegno del microprocessore (per chi vuole arrivarci in maniera più diretta, diremo che l'operazione cambia il valore di HKEY CUR-RENT\_USER\ControlPanel\Desktop\Wi ndowMetrics\MinAnimate settandolo a zero. Se proprio siete rudi e insensibili alle raffinatezze, si può "spegnere" lo Smooth Scrolling; il risultato porterà a un video dal lampeggio un po' fastidioso, ma si guadagnerà un poco di velocità

Molto tempo si perde nella seguenza di boot. Sempre attraverso TweakUI, andare in MSDOS.SYS e modificare (o inserire) la linea BOOTDELAY al valore 0 ed AUTOSCAN, anch'essa allo stesso valore. Cambiare Autorun Scandisk a Without Prompting (in modo che Scandisk parta senza chiedere permessi, quando necessario). Per fare le cose per bene, aprire il drive C:\ e assicurarsi che tutti i file siano visibili. Trovare il file MSDOS.SYS e accedere alla finestra "Proprietà", deselezionando l'opzione "Sola lettura". Aprire il file in Notepad (ovviamente la stessa operazione si può fare in DOS con "Edit", ma questa via è più semplice), assicurandosi prima, e la cosa è molto importante, che

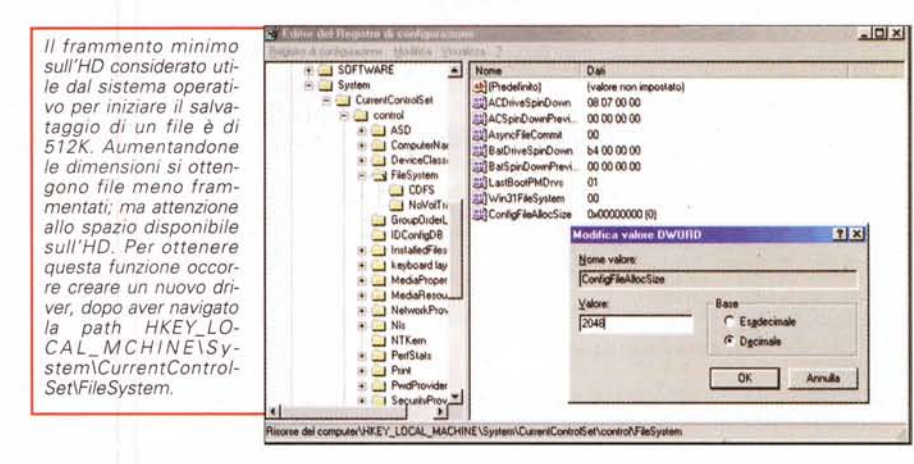

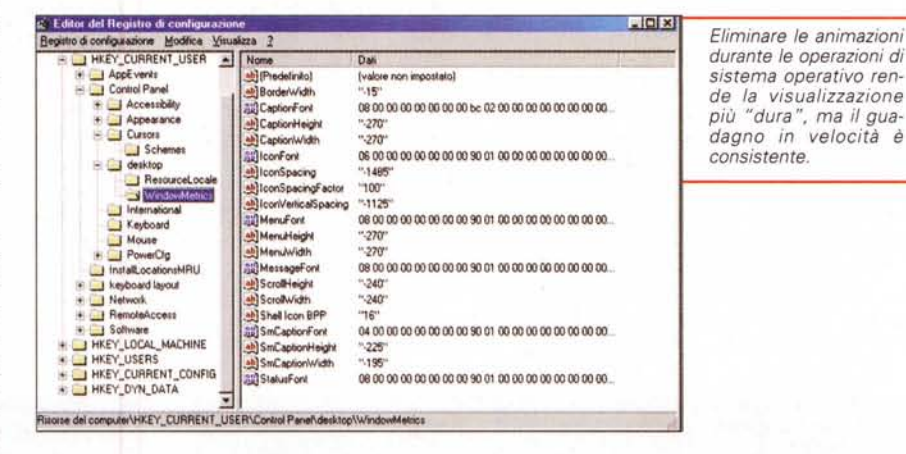

non si abbiano drive compressi. Aggiungere al file la linea DBLSPACE=0 e DRVSPACE=0, e salvare; come ultima operazione, cancellare i file drvspace.

bin e dblspace bin dalla directory C:\. Scopo dell'operazione è aumentare la memoria del DOS e accelerare le operazioni di Boot.

### Un comando nascosto che vale un tesoro

Office ci ha abituato a usare la sua brava combinazione di comandi per passare da un'applicazione corrente all'altra. Ma se Office non l'abbiamo o non abbiamo installata la relativa opzione? Semplice, esiste, in sistema operativo, una funzione che esegue la stessa funzione: provate a premere Alt-Tab. Pratico, no? E inoltre, perché non tenere a portata di mano sempre un elenchino degli shortcut da tastiera? Certo, tutti sanno che il tasto Tab e Shift-tab ci fanno navigare, nelle cartelle, in base all'alfabeto, ma meno persone ricordano che il tasto BackSpace sposta la corrente directory dietro quella di provenienza, che Ctrl-Esc apre il menu Start, che Ctrl-Shift crea automaticamente uno shortcut (mentre il solo Ctrl esegue un'operazione di copia), che F2 permette di cambiare immediatamente nome a un documento o a una directory, che Win-E apre Explorer e che Win-R apre la finestra di Esegui (che, tra l'altro, "ricorda" sempre l'ultimo programma lanciato). Ma è interessante anche tenere presente che, facendo doppio-click su un'icona mentre si tiene premuto il tasto Alt, si apre la finestra delle Proprietà, e, se avete necessità di recuperare megabyte di spazio dal disco rigido, se ne possono recuperare circa 7 cancellando i file animati di aiuto (conservati come file AVI in C:\Windows\Help). E, giusto come ciliegina sulla torta, ricordate che si può selezionare un brano, una parola, una citazione in Word e trascinarla (r-click) sul desktop per creare un efficiente collegamento che ci riporterà rapidamente alla frase desiderata.

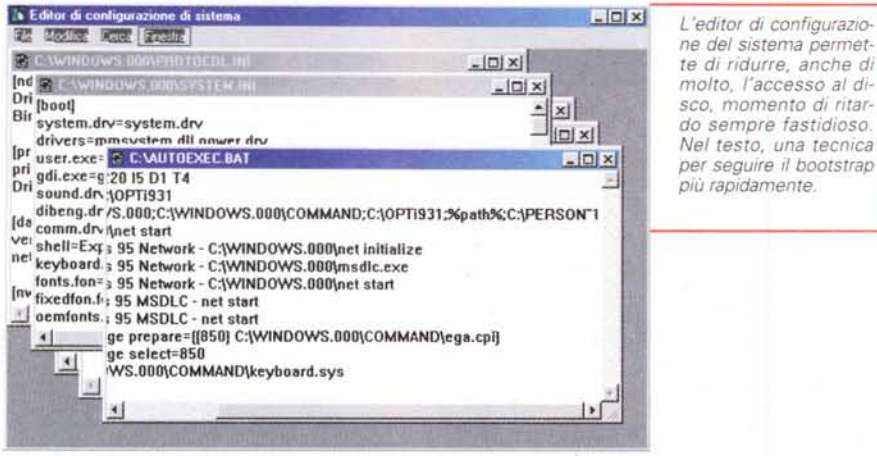

Adesso vi racconto una cosetta simpatica assai. Pochi si sono accorti che il pulsante di Start reagisce e si "srotola" con un tantino di ritardo, esattamente quattrocento millisecondi, uno più uno meno. Questo ritardo non corrisponde ad alcuna operazione interna, sta lì solo per rendere più confortevole l'uso del pulsante. Fa d'uopo eliminarlo, andando ad operare direttamente nei registri.

Andiamo in Start->Esegui. Lanciamo il solito Regedit e l'editor di registro sarà ai nostri ordini, come al solito. Giocherellando con le directory arriviamo a HKEY\_CURRENT\_USER\ControlPanel\D esktop, in questa cercare MenuShow-Delay (se non c'è, niente paura, clickdestro sulla finestra e selezionare Nuovo->Stringa, e creare MenuShowDelay); doppio click sul valore e cambiamo (o inseriamo) il valore della stringa a O. Questo valore rappresenta il ritardo, in millisecondi, prima che il menu appaia (ovviamente si può ricambiare il valore ad uno più opportuno, in base a una serie di prove). Chiudere Regedit ma, perché il cambiamento abbia effetto, occorre rilanciare la macchina.

## **Aggiriamo gli ostacoli**

Molto spesso, per ottenere maggiore velocità dal sistema, può essere non opportuno affrontare di petto gli ostacoli, ma trovare il modo per aggredirli alle spalle. Ecco qualche modo per recuperare velocità giocando su certi parametri non proprio immediati.

E' indubbio che uno dei maggiori colli di bottiglia per la velocità del sistema sia l'accesso alle memorie di massa. Il sistema operativo adotta una cache per il drive di accesso (32 bit) chiamata VFAT.386, che, se non offre valori di preset, è automaticamente settata a 64K. Lanciare Sysedit (dal menu Esegui) e andare alla finestra System.ini. Da qui raggiungere la sezione "vcache", che definisce il quantitativo di memoria riservato dalla cache al driver d'accesso ai file a 32 bit. In assenza di un valore indicato, è sottinteso 64K. Aumentando tale valore l'applicazione avrà minori necessità di accedere periodicamente al disco (ma verrà ovviamente ridotta la quantità di memoria RAM disponibile). Ancora, se si hanno almeno 32 MB di memoria, aggiungere le seguenti linee:

MinFileCache=O MaxfileCache=4096.

## **Chi bello vuole sembrare ...**

Ma che divertimento giocherellare con i setup del sistema operativo! Ma come è bello aver tutto a portata di mano! Ma com'è comodo accedere alla barra dei comandi per lanciare un programma che, s1e no, ci servirà una volta al mese, Amici, un poco d'ordine può essere più efficace di qualunque operazione sui registri.

Ecco di seguito certe piccole considerazioni, forse ovvie, ma, proprio perché tali, talvolta dimenticate o sottovalutate. Il principio di massima che le anima è semplice. Il sistema operativo, così come configurato alla prima installazione, è il miglior compromesso tra efficienza e comodità d'uso, ogni piccolo cambiamento che vi apportiamo non potrà che rallentarne l'efficienza.

Partiamo con l'ordine e la pulizia; ogni tanto rimettiamo a posto la scrivania, cancellando o risistemando in una cartella specifica il materiale e i file che tendono ad accumularsi sul desktop. Può sembrare che ci debbano sempre servire, ma è sorprendente come, nella maggior parte dei casi, si può fare a meno della loro immediata disponibilità. A rigore sarebbe sufficiente avere visibile solo l'icona "il mio computer" (o come diavolo l'abbiate chiamata) e il cestino (tanto il floppy ormai lo si usa poche volte, e il CD parte da solo). Provate a eliminare quanto più potete e vedrete la differenza.

Stesso discorso per gli sfondi; tenete presente che, ogni volta che si chiude o si sposta una finestra, chip e SO sono chiamati a "rinfrescare" la parte mancante. Questo vale ancora di più se, sulla scrivania, ci sono icone (che vanno rinfrescate una per una). Curioso è invece il discorso relativo alla risoluzione grafica; mentre una volta si raccomandava di mantenere basse risoluzioni, oggi le schede sono soprattutto ottimizzate per la gestione di colorazioni complesse. Perciò mantenete la risoluzione al più alto livello possibile (ad esempio la Matrox Millennium e la Diamond Viper funzionano al meglio solo quando "tirate" al massimo). Ricordate infine che, anche ad altoparlanti spenti, la sezione Suoni è sempre in funzione. Poiché l'ascolto dei messaggi sonori di alert non interessa nessuno (anzi, dopo qualche minuto, infastidiscono soltanto) perché non disabilitarli tutti, visto che creano sempre una piccola pausa per la loro esecuzione?

Ed infine, alcuni piccoli consigli per dare una pulitina ai cycler, come si faceva una volta, periodicamente, dal carburatorista. Eliminare appena possibile i file non necessari dal disco di avvio (eventualmente trasferendoli allo slave); usare, per le installazioni e le disinstallazioni, l'opzione Aggiungi-Rimuovi dell'Installazione Applicazioni del Pannello di Controllo. In particolare, l'opzione "aggiungi", purtroppo molto poco usata, almeno in confronto al "rimuovi", monitora puntualmente l'elenco dei file installati, consentendo una chirurgica eliminazione. Ovviamente, non cancellare mai programmi trascinando solo la cartella nel cestino, e, per buona misura, usare un'utility di "Uninstall" (ce ne sono diverse in circolazione e un paio sono state testate anche su queste pagine), sempre capace di scovare e "tagliare" applicazioni e documenti inutili. Ricordarsi di eliminare i driver quando si toglie o si cambia qualche parte hardware, e, infine, per i più bravi, dare continuamente una controllata ai file Config.sys e Autoexec.sys, per dare una spolveratina alle ragnatele. Ci si accumula di tutto, roba da non crederci!

 $\sqrt{156}$ 

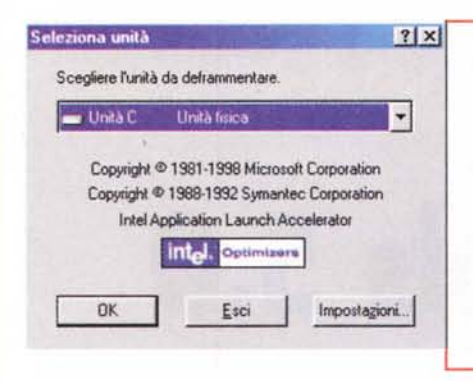

*Il deframmentatore di sistema delle unità di memoria di massa. Un suo uso frequente assicura sistemi sempre pronti* e *dischi ottimizzati al meglio. La nuova versione di W98 offre prestazioni ottimizzate* e *migliorate, ma la velocità di scansiane* e *riorganizzazione del disco lascia, talvolta, a desiderare. Meglio fa il corrispondente programma inserito nelle Norton Utilities.*

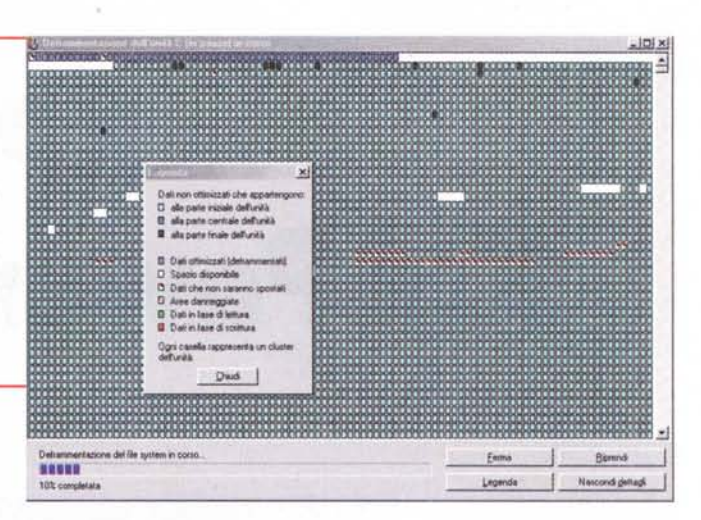

Avendo più memoria a disposizione, il secondo valore può essere aumentato ma, nella maggior parte dei casi, non si avrà un apprezzabile miglioramento.

Qualcosa si può fare per aggirare il problema della frammentazione del disco, inevitabile e che, come ben noto, può diminuire consistentemente la velocità del sistema. Indipendentemente

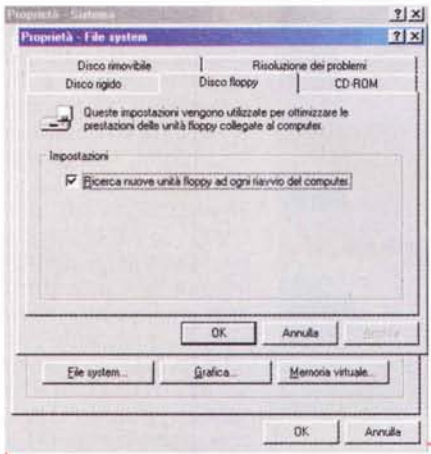

*Una semplice verifica delle proprietà del sistema può, quasi sempre, migliorare le prestazioni di una macchina poco ottimizzata.*

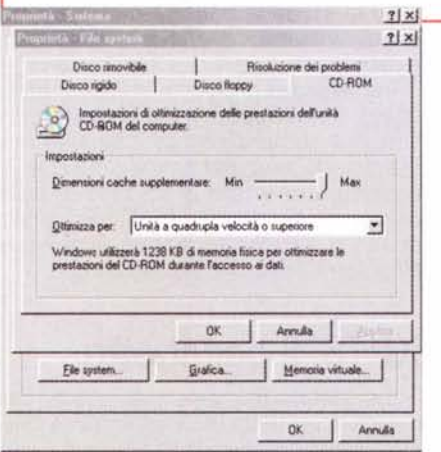

dal consiglio, mai sottinteso, di eseguire la deframmentazione con

costante regolarità, si può migliorare ancora un poco l'efficienza dell'accesso al disco incrementando la grandezza del frammento minimo utile per la scrittura. Nel Registro, andare a HKEY\_LOCAL\_ MCHINE\System\CurrentControlSet\Co ntrol\Fyle System. R-Click e selezionare New\DWORD. Quest'operazione permetterà di creare un nuovo valore. Cambiare il nome in ConfigFileAllocSize. Fare doppio click su esso e inserire il valore (decimale) di 2048. Questo sarà il valore minimo di spazio libero che il sistema operativo riconoscerà utilizzabile per conservare file e dati (il valore di default è 512K); il valore massimo può essere portato fino a 2 MB. Il rovescio della medaglia sta, ovviamente, nel fatto che si rischia più facilmente la saturazione

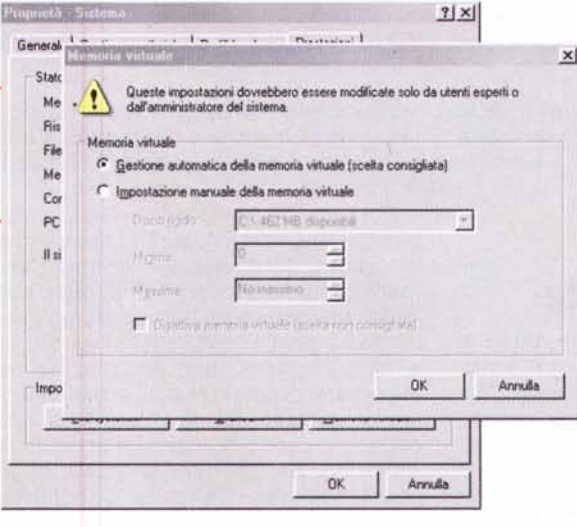

dell'HD, per effetto della mancata considerazione di frammenti più piccoli (la soluzione sta nel deframmentare il disco a intervalli di tempo più stretti).

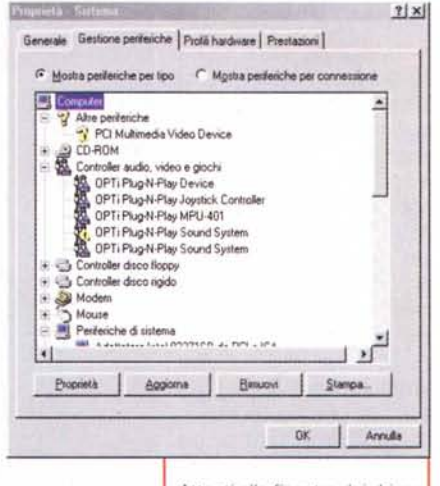

*Attenti alla finestra dei driver delle periferiche; sovente può riservare sorprese, mostrando ospiti non graditi* o *non invitati.*

## **Conclusioni**

Ed eccoci a concludere, anche per questa puntata di ABC. E ci rendiamo conto che di tip per il novello 98 non abbiamo ancora parlato. Ci rifaremo la volta prossima. Nel frattempo ricordate che se vi piacciono barre di scorrimento più ampie o più strette, la soluzione è a portata di mano; andate sul desktop, r-click per Proprietà e, nella finestra "aspetto", allargate o

stringete lo spessore delle barre di scorrimento. E visto che ci siete, potete anche cambiare colore. Però, stava sotto gli occhi di tutti! c:;rs